# **1. Удаление кэша в Internet Explorer**

## Нажмите сочетание клавиш **Ctrl** + **Shift** + **Del** или

нажмите на шестерёнку в правом углу →«Свойства браузера». В появившемся окне нажмите «Удалить» (цифра 3 со стрелочкой на рисунке ниже). Затем выберите период для удаления и удалить всю историю. После удаления истории перезапустите браузер.

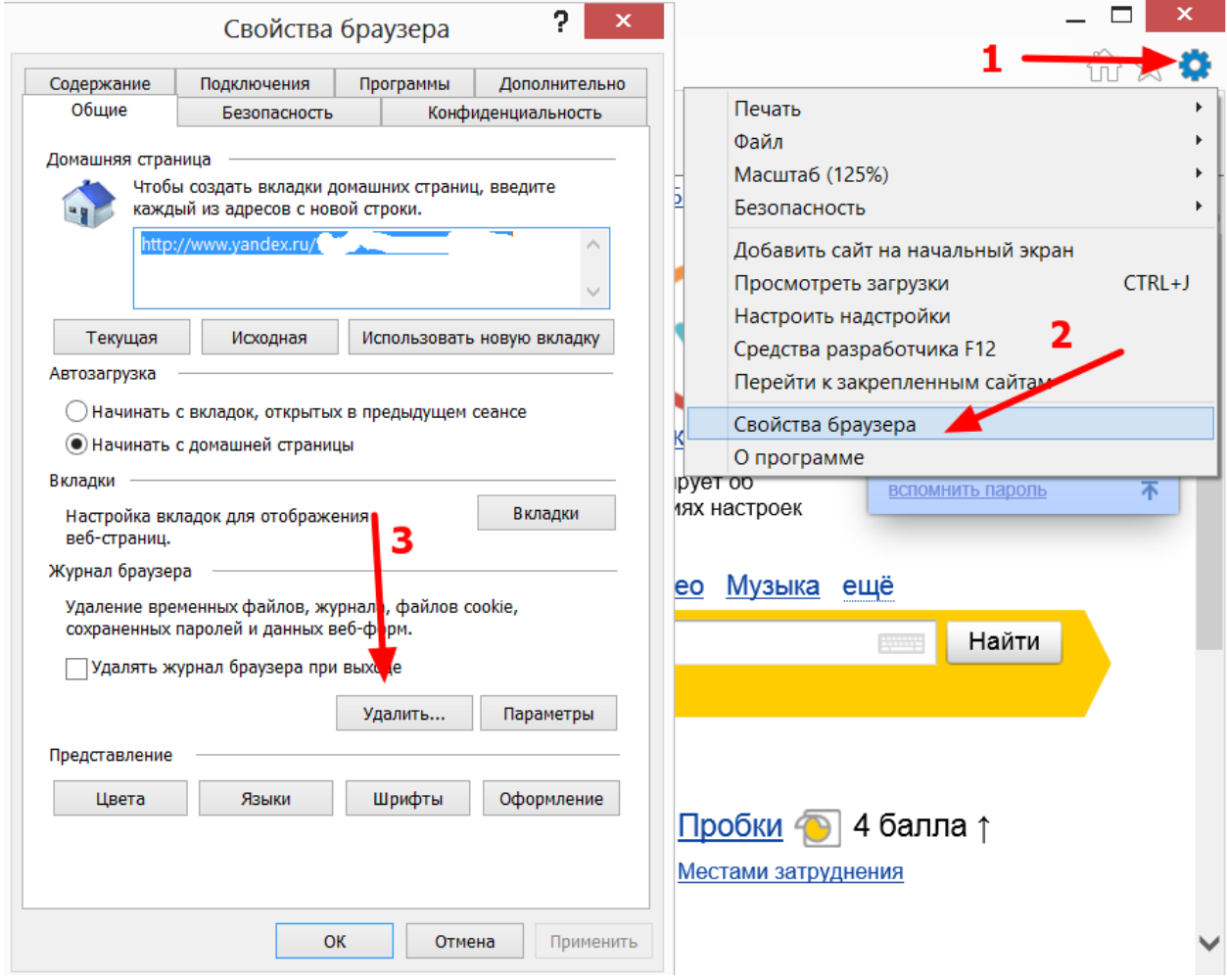

#### **2. Удаление кэша в Google Chrome**

Для удаления кэша в Гугл Хром нажмите сочетание клавиш **Ctrl** + **Shift** + **Del** или Нажмите иконку  $\equiv$  в правом верхнем углу браузера. Выберите «История» и нажмите на кнопку «Очистить историю». Далее выбрать период от 1 часа до «всю» и удалить её.

После удаления истории перезапустите браузер.

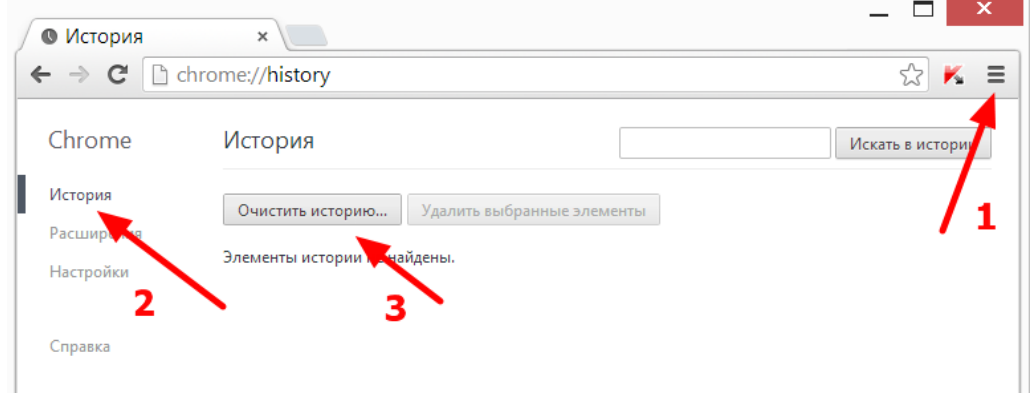

### **3. Удаление кэша в браузере Mozilla Firefox**

Нажмите сочетание клавиш **Ctrl** + **Shift** + **Del** или

кликните на иконку с названием браузера в левом верхнем углу. Выберите меню «Журнал»→«Удалить недавнюю историю…». Тут также выбираете срок кэша для удаления и удаляете его за выбранный период времени.

После удаления истории перезапустите браузер.

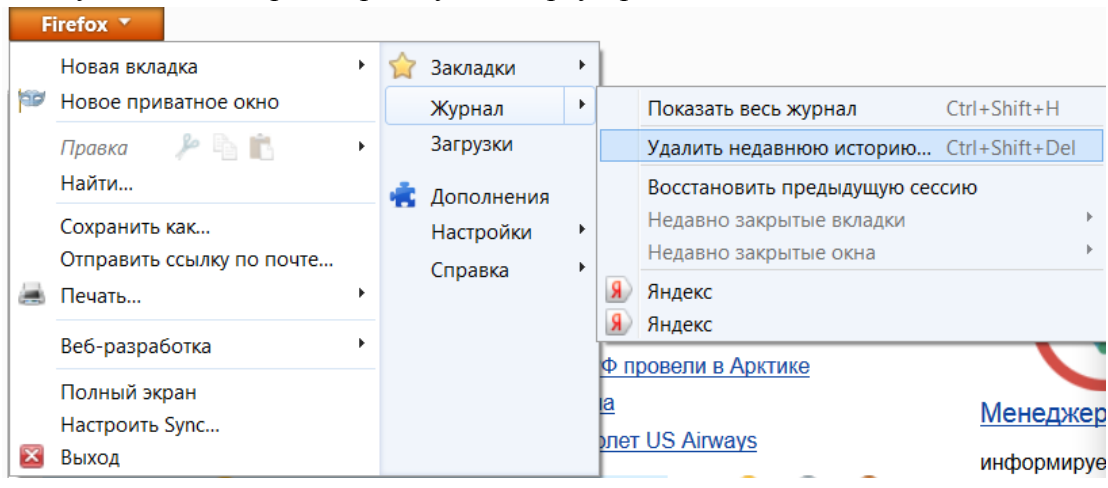

#### **4. Удаление кэша в Opera**

Нажмите сочетание клавиш **Ctrl** + **Shift** + **Del** или

кликните на иконку с названием браузера в левом верхнем углу и выберите «История». Выберите срок КЭШа для удаления (либо всю историю) и удаляете.

После удаления истории перезапустите браузер.

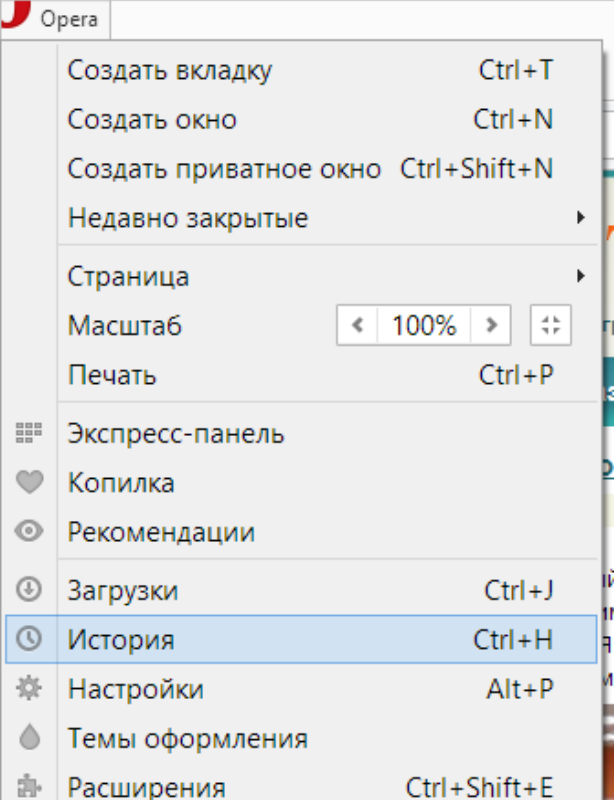

Если у вас любой другой браузер, то вы всё можете удалить кэш, по аналогии с одним из выше представленных браузеров.